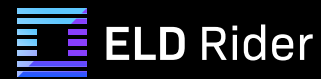

# **ELD Installation and Connection**

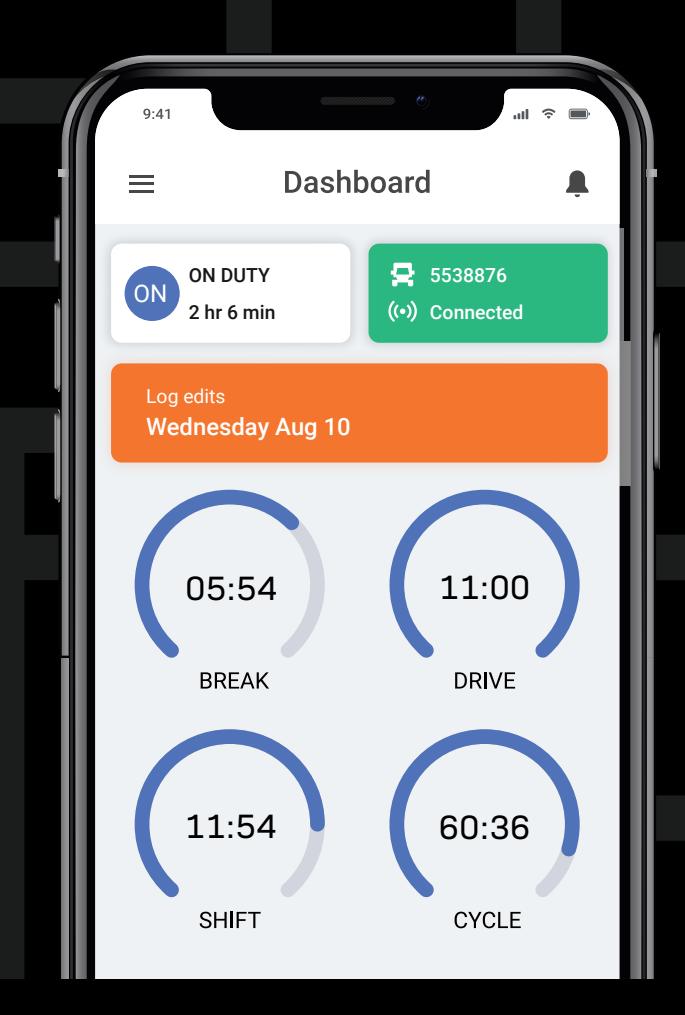

# Table of Contents

### **Installation & Connection**

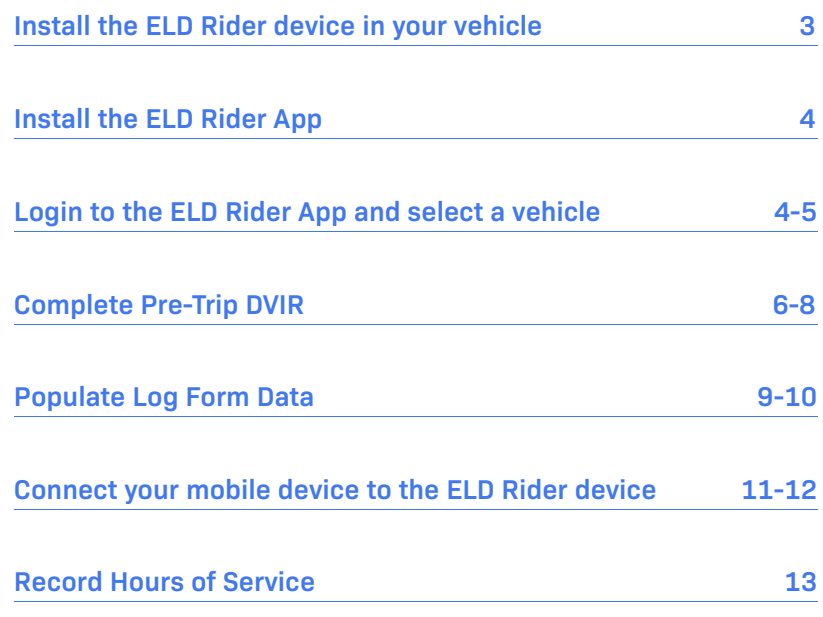

#### **Install the ELD Rider device in your vehicle**

With engine off, locate the diagnostic port inside the vehicle. 1. It is located in one of the four places:

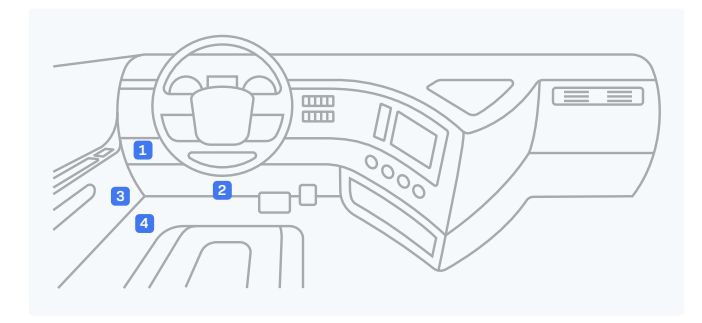

2. Attach the device to the diagnostic port of the vehicle.

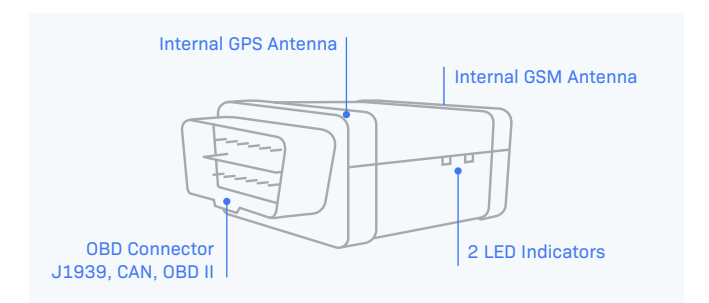

3. Once the device is installed, ensure the device is working properly as evidenced by a green LED light blinking. The green light starts blinking after a GPS & Cellular connection is initiated.

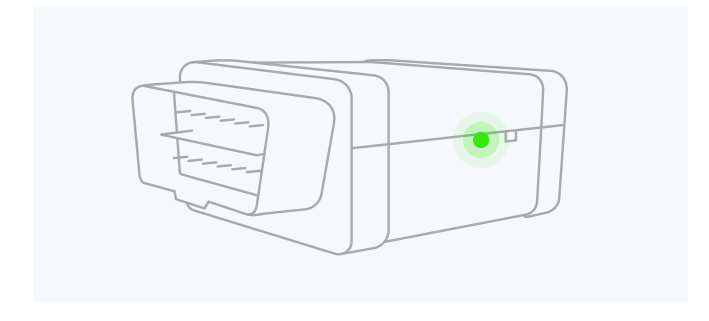

4. Mount your device away from electrical components (they may cause interference).

#### **Install the ELD Rider App**

- 1. For android phones and tablets download the ELD Rider App from Google Play Store. For iPhones and iPads download the ELD Rider App from the App Store.
- 2. Open the ELD Rider App.

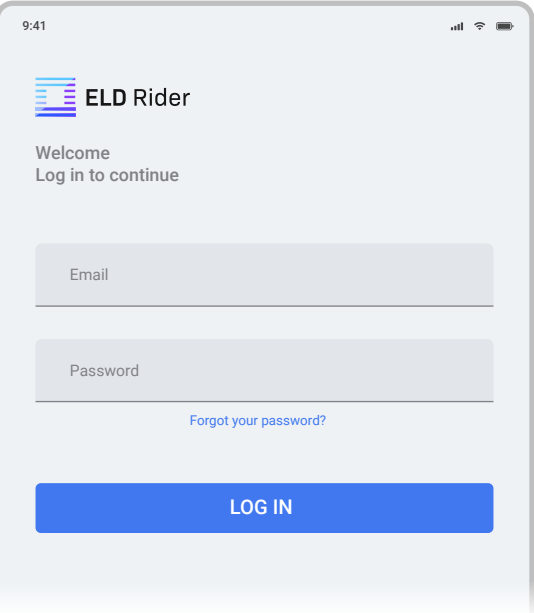

#### **Login to the ELD Rider App and select a vehicle**

Read the login details from your email. If you don't have login details yet, or you've forgotten them, contact your Carrier administrator.

- 1. Enter your login details and tap LOG IN, you will be prompt with Terms and Conditions.
- 2. Read the Terms and Conditions and tap **AGREE**.
- 3. Select your vehicle from the list, or search for one.
- 4. Tap **ACCEPT**, you will be prompt with a Settings page where you can review and edit settings details.
- 5. Tap **SAVE**.

#### **Q** Dashboard View

After successfully login & vehicle selection, the Dashboard page is open. Use **Tap to Connect** bar to connect to your vehicle.

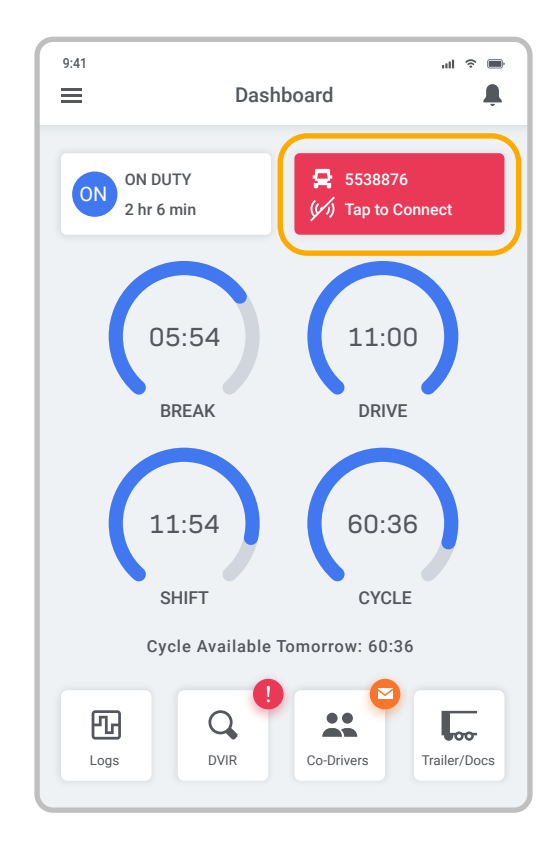

### **Complete Pre-Trip DVIR**

Start a new pre-trip inspection report by tapping the **DVIR** button.

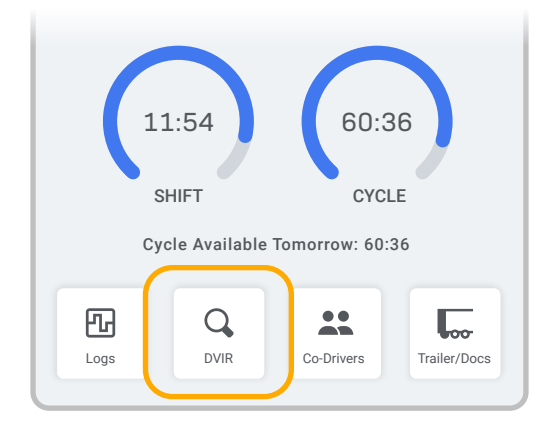

You can also Start Inspection from the left side menu by tapping the DVIR option.

1. From DVIR view, enter the odometer value and tap Start Inspection, if you are in **Off Duty** or **Sleeper Berth** status you will be placed to **On Duty** status. Pre-trip is selected by default.

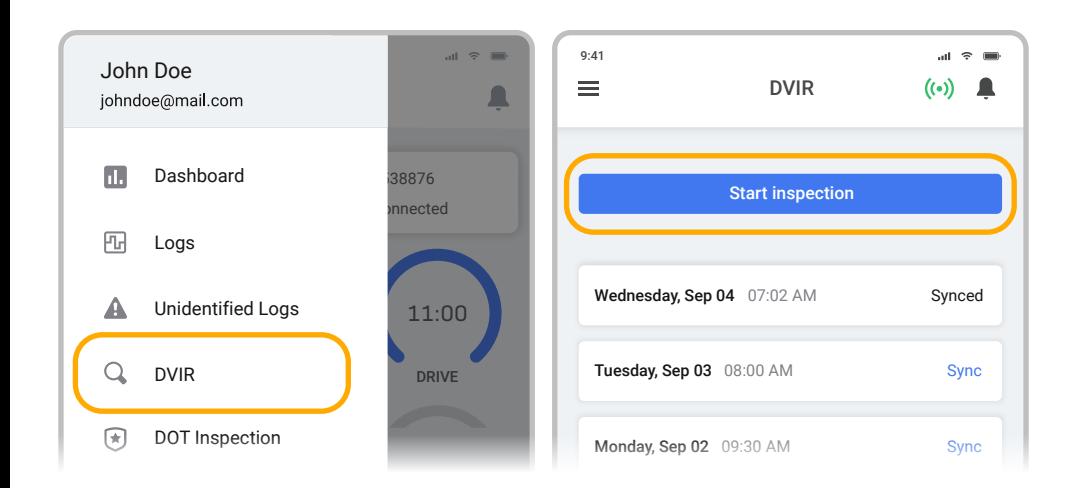

2. Tap **Add/Remove** under Vehicle Defects and review each item from the list against your vehicle.

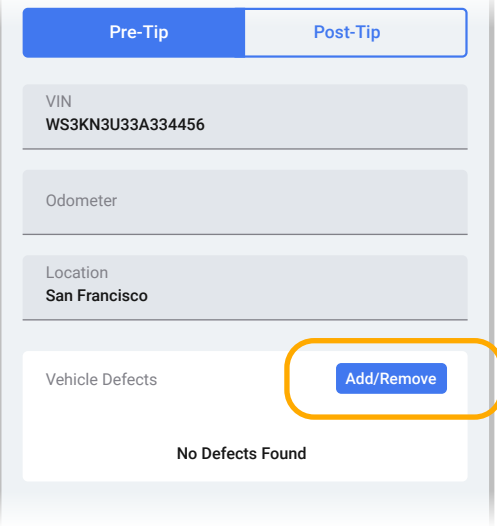

3. If you identify a defect, select the appropriate defect in the list and enter a comment and photo. Tap **Save**.

![](_page_6_Picture_3.jpeg)

- 4. If Trailer is applicable, repeat step 2 and 3 under Trailer Defects.
- 5. Tap **Sign and Save the Report**.

![](_page_7_Picture_2.jpeg)

### **Populate Log Form Data**

Select **Trailer/Docs** button from your Dashboard to add the Trailer/Shipping Docs number.

![](_page_8_Picture_3.jpeg)

![](_page_8_Picture_113.jpeg)

Trailers & Shipping Docs are also available through the Logs folder.

- 1. From your Dashboard view, tap the  $\equiv$  icon.
- 2. Select **Logs**.
- 3. Tap the daily log at the top of the list.

![](_page_9_Picture_4.jpeg)

- 4. Scroll down (to the bottom of the screen) and tap the **Trailer** or **Shipping Docs** field.
- 5. Enter your trailer or shipping doc numbers. You will see "Trailer saved" OR "Shipping Docs saved" confirmation message.

![](_page_9_Picture_114.jpeg)

#### **Connect your mobile device to the ELD Rider device**

#### **Enable Bluetooth**

Please ensure that Bluetooth is enabled on your device before you connect to the ELD Rider device.

In the main Dashboard view there is **Tap to Connect** bar - just below the vehicle number

![](_page_10_Figure_5.jpeg)

1. Use Tap to Connect bar to connect to your vehicle. The device will attempt to connect to selected vehicle ELD via Bluetooth. ELD bar will change from red to orange: **Pairing**.

![](_page_10_Figure_7.jpeg)

2. An icon (··) will appear in connection bar upon successful connection.

![](_page_11_Figure_1.jpeg)

#### **Ready to Drive**

Once you've completed all of the pre-trip tasks in this section, you're ready to drive.

When your vehicle is moving at 5 MPH or greater, your duty status will automatically switch to **Driving**, in accordance with the ELD mandate.

### **Record Hours of Service**

When your vehicle reaches 5 MPH or greater, ELD Rider is indicating 1. that vehicle is **In Motion** and your duty status will automatically change to **Driving**.

![](_page_12_Picture_3.jpeg)

2. When the vehicle stops (0 MPH) it's considered **Stationary**.

![](_page_12_Picture_5.jpeg)

- 3. You can change your duty status by tapping the **Driving** and selecting some other duty status.
- 4. If your vehicle remains **Stationary** for five minutes you will be prompted with a question if you would like to change your duty status. If you ignore this question your duty status will be changed to **On Duty**.

![](_page_13_Figure_0.jpeg)